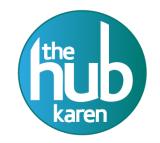

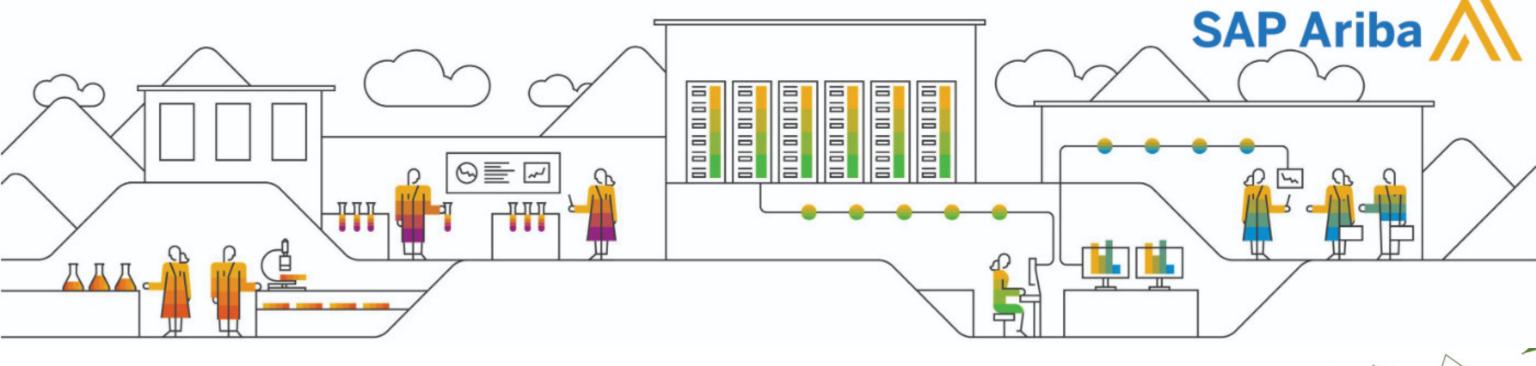

SAP Ariba SLP Manual Supplier Registration

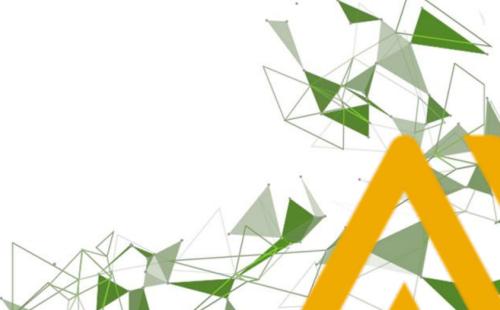

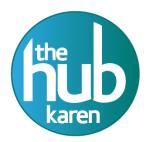

#### **LOGIN SCREEN**

Access the log in page and log into the system using your assigned username and password.

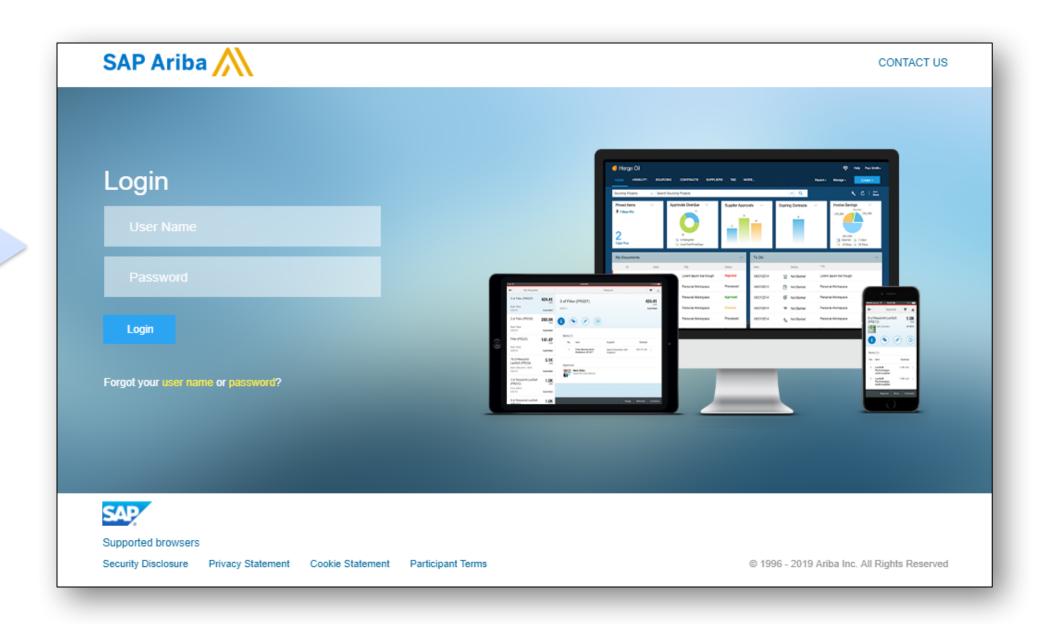

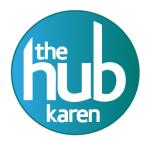

#### **DASHBOARD**

|          | HOME                     | SUPPLIERS         | SUPPLIER MAI       | NAGEMENT FOR        | YOU MORE V              |                       |  | Recent ∨ | Manage 🗸 | Create V |
|----------|--------------------------|-------------------|--------------------|---------------------|-------------------------|-----------------------|--|----------|----------|----------|
|          | Enter Suppli             | ier name or ID    |                    | Q                   |                         |                       |  |          |          |          |
| ١        | My Activitie             | es                |                    |                     |                         |                       |  |          |          |          |
|          | 18<br>Supplier Re        | equest            | 11<br>Registration | 50<br>Qualification | 3<br>Preferred          | 1<br>Disqualification |  |          |          |          |
| ack      |                          |                   |                    |                     |                         |                       |  |          |          |          |
| Feedback | Supplier name            |                   |                    |                     | tus $\nabla$            | Action                |  |          |          |          |
|          | ABCDE Supplier           |                   |                    |                     | Approval<br>ext step by |                       |  |          |          |          |
|          |                          |                   |                    |                     | ays ago                 | View                  |  |          |          |          |
|          | Testing Supplier 2 Yahoo |                   |                    | Ар                  | proved                  | View                  |  |          |          |          |
|          | Supplier S               | Supplier SLP1     |                    |                     | proved                  | View                  |  |          |          |          |
| 4        | Supplier Tr              | Supplier Training |                    |                     | proved                  | View                  |  |          |          |          |

Once the supplier request is approved, supplier registration starts automatically. Click on Supplier Management tab
Click on Search icon on the right of the search bar

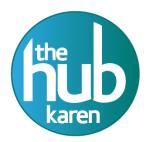

## Supplier Management Tab

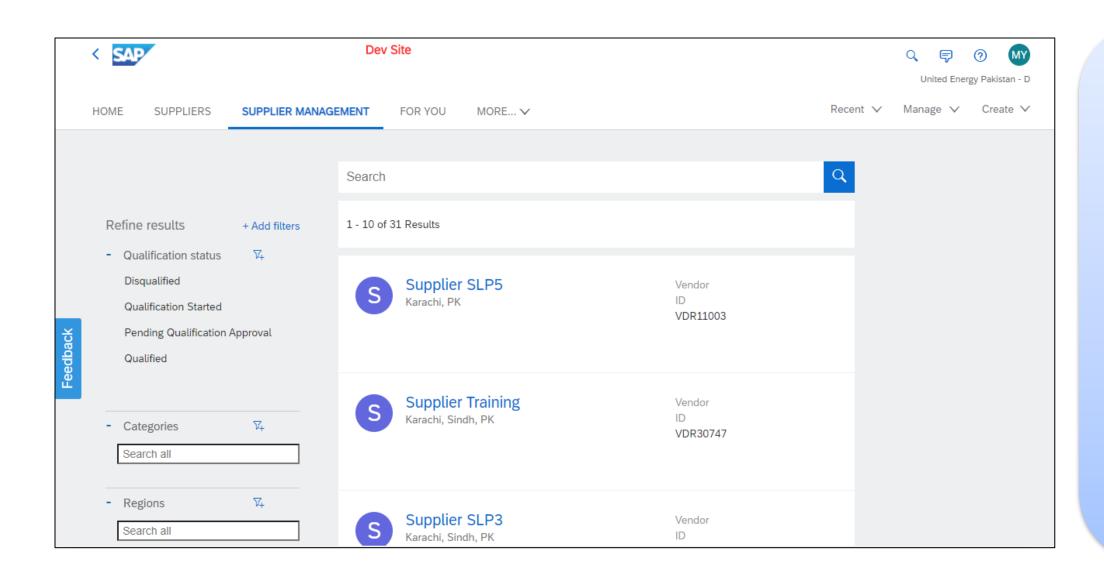

- Enter **supplier name** in the search bar.
- Click Search Icon.
- From the left the page, apply filters for efficient search.
- Locate your supplier.
   Click on the supplier name.

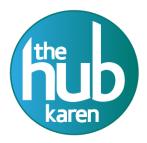

# Supplier 360 view

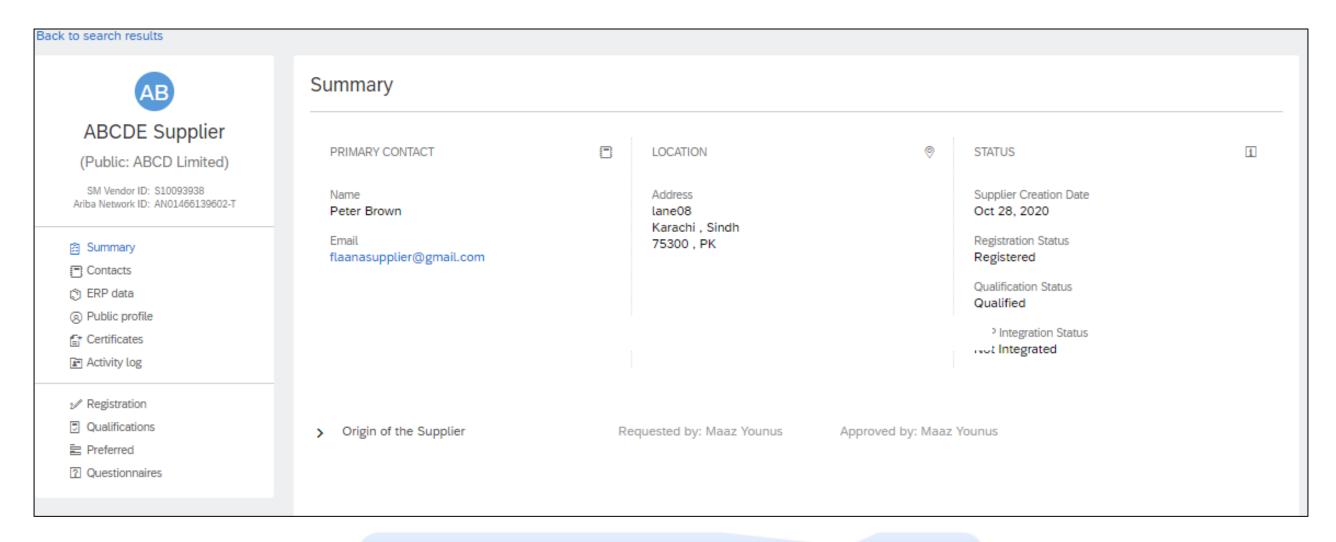

This page is called supplier 360 view. From the left pane select Registration tab.

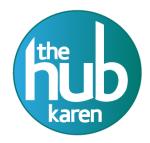

#### Supplier 360 view features

- Contacts
- (i) ERP data
- Public profile
- T\* Certificates
- **▲** Activity log
- 2// Registration
- Qualifications

- Contacts to view details of supplier users
- **ERP Data** to view system details of the supplier
- Public profile to view information entered by supplier on Ariba Network
- Certification to view supplier certifications
- Activity log to track logs for the supplier
- Registration to view and re invite Supplier for the Supplier Registration process
- Qualification to view and start Supplier
   Qualification/Disqualification process

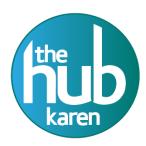

## Creating an Additional Supplier Contact

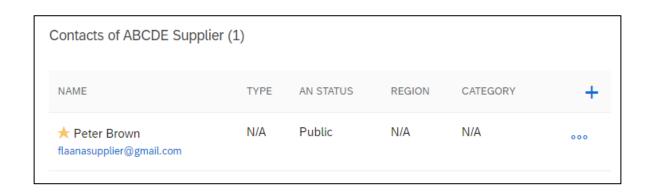

Click on + sign at the right side of the screen

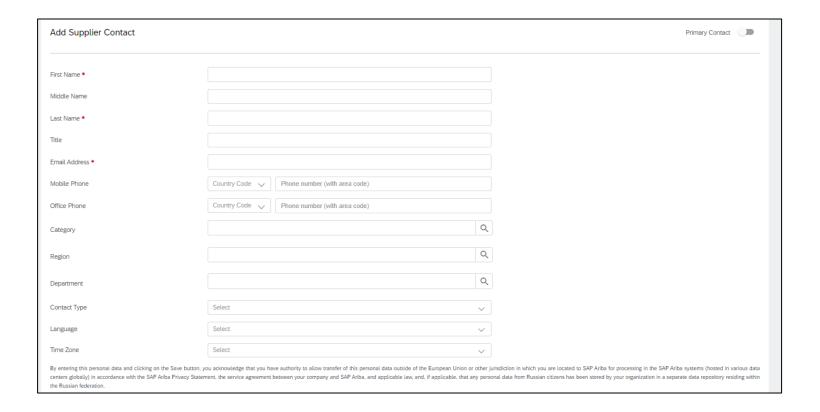

- Add all the details present in the form properly
- Click on the radio button next to
   Primary contact if you want to change
   a primary contact of the supplier

Note: You can select only one Primary contact of a supplier

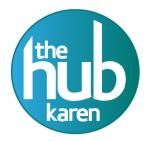

## Creating a Supplier Contact

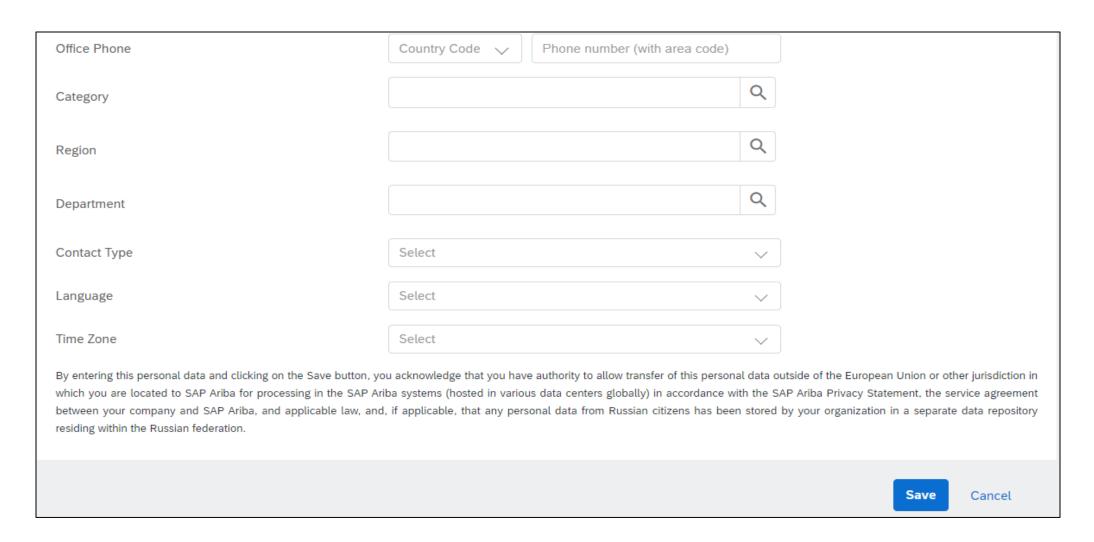

• After filling out all the fields click on "save" button.

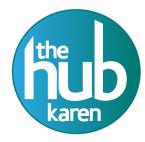

## Supplier Management tab

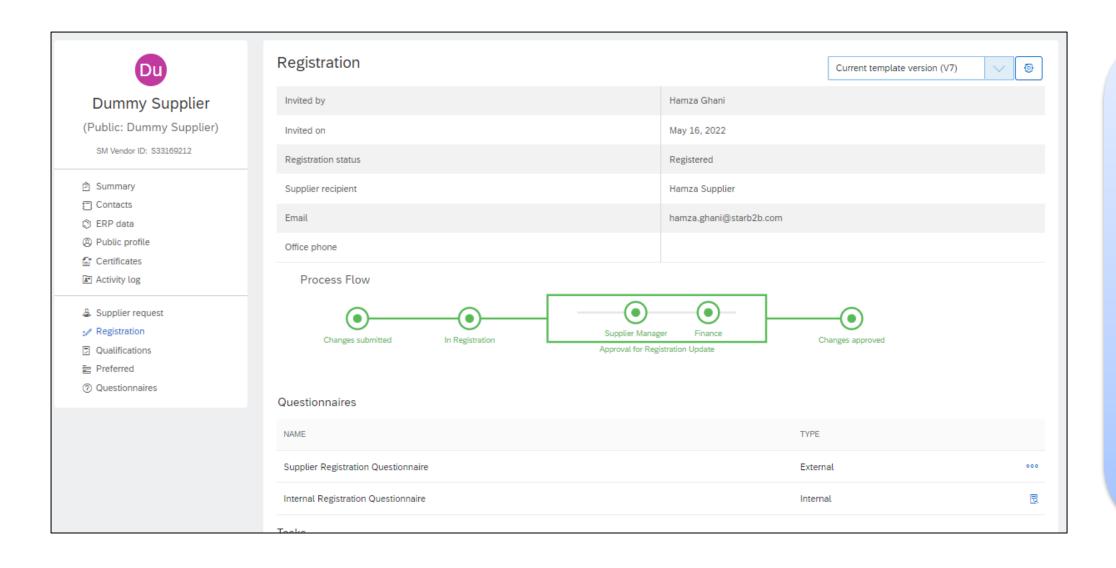

- Go through the overview of the Registration.
- To access the Supplier
  Responses, click on three
  dots adjacent to the
  document with type
  'External'.
- Click "View".

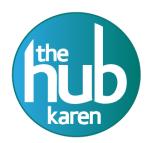

#### Registration Process Flow

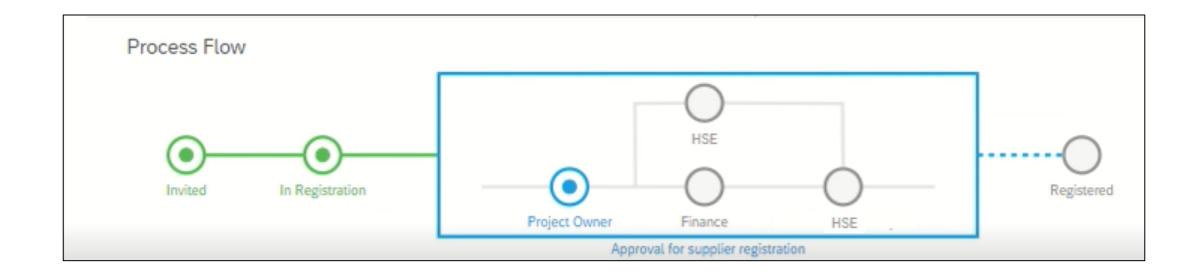

#### **Complete Process Flow.**

- The blue color represent the active status.
- Blue rectangle box means that this task 'Approval for supplier registration' is active.
- The blue node represents active status of this node which means Project Owner (Initiator) must take action so that further nodes can get active.
- The grey empty node are inactive and should wait so that it turns blue as mentioned above.
- The green node represents that the action "Invited" & "In Registration" on this node has been completed.

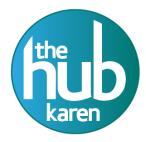

# Re invite Supplier for Registration

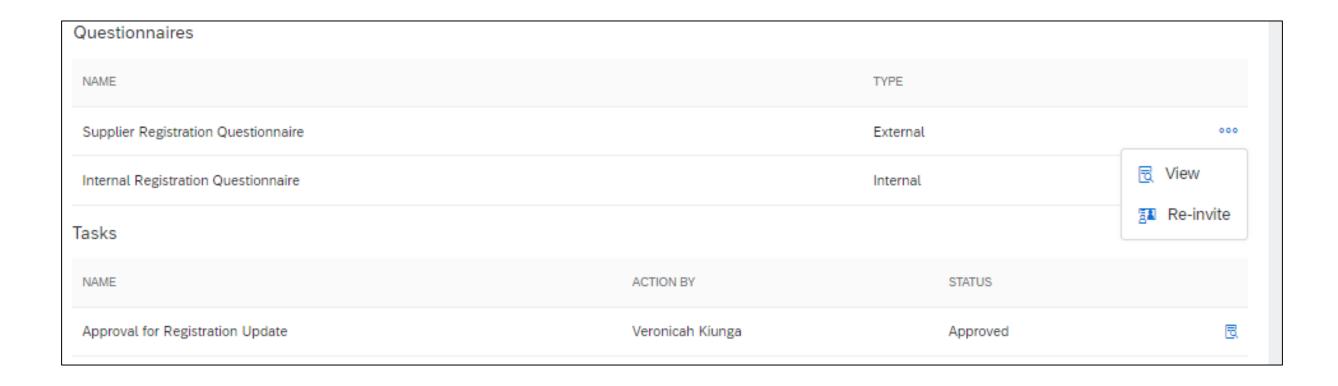

- Go to Supplier 360
- Click on Registration then Click Re-invite.
- Then Click Send

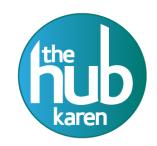

# CONGRATULATION! YOU HAVE COMPLETED YOUR SUPPLIER REGISTRATION